Uputstvo za rad sa programom

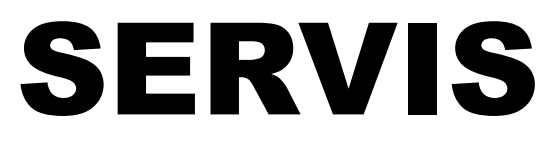

verzija 5.00

NODCOM software

www.nodcom.info

# **UPUTSTVO ZA KORIŠĆENJE PROGRAMA ZA SERVIS**

### **UVOD**

Program je namenjen različitim tipovima servisa i u skladu sa tipom servisa potrebno je izvršiti određena podešavanja i prilagođavanja. Ovo uputstvo pokriva servis automobila i odgovara velikom broju vlasnika servisa, a naravno moguće je program prilagoditi specifičnim zahtevima u kratkom roku.

Pokretanjem programa pojaviće se **osnovni radni prozor**, kao na slici 1:

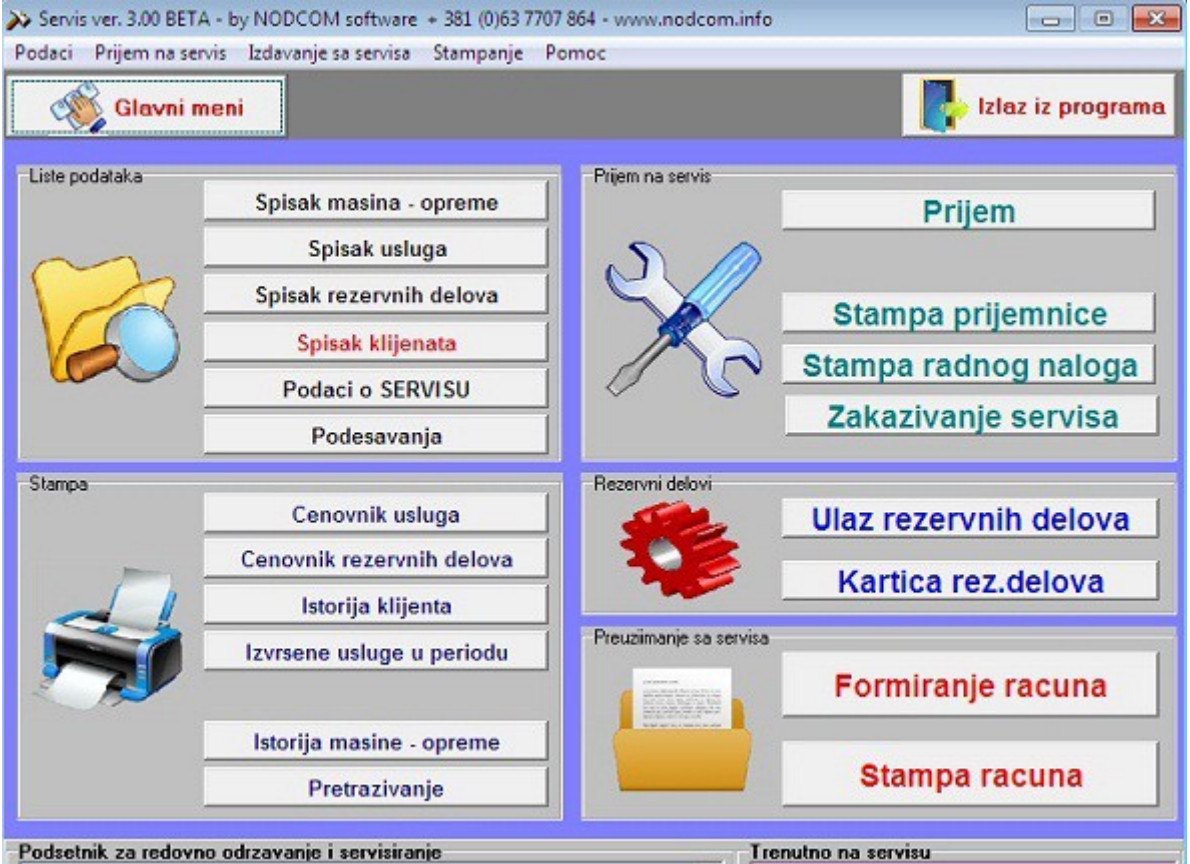

Slika 1 – Izgled osnovnog menija

Glavni meni je podeljen na 5 podmenija:

- (1) **Lista podataka** (u okviru ovog podmenija se unose podaci o servisu, klijentima, definišu se usluge, formira se tabela rezervnih delova u vrše se osnovna podešavanja za program)
- (2) **Prijem na servis** (ovde se vrši konkretan prijem opreme/vozila na servis i izdavanje radnog naloga za rad)
- (3) **Rezervni delovi** (vrši se unos rezervnih delova koji stižu u servis i moguć je pregled i štampa kartica rezervnih delova)
- (4) **Preuzimanje sa servisa** (u ovom podmeniju se formira račun za klijenta i štampa se račun po završenom servisu)
- (5) **Štampa** ( ovaj deo obuhvata različite preglede i omogućava njihovu štampu)

Svaka od ovih funkcija iz svih podmenija će biti detaljno objašnjena u nastavku uputstva.

Protok informacija u programu je sledeći:

- ➢ podešavanja (bitna funkcija u programu jer u okviru podešavanja definišemo osnovne grupe opreme, usluga i kao i osobine koje opisuju opremu, što je značajno za sam princip rada programa i kasnije pretraživanje i grupisanje opreme na servisu i rezervnih delova)
- ➢ unos opreme za servisiranje (u toku unosa opreme, unose se i podaci o klijentu koji je vlasnik opreme)
- ➢ kada je uneta oprema štampa se prijemnica sa grubim opisom kvara i izdaje se radni nalog
- ➢ kada je utvrđen kvar i dijagnostikovano koje delove je potrebno zameniti može da se pređe na popravku, a ukoliko na stanju nema potrebnih delova, neophodno je uneti rezervne delove u sistem
- ➢ formiranje računa se vrši nakon izvršene popravke/servisa, tako što se u račun unose zamenjeni delovi, kao i usluge koje su izvršene. Završni deo je samo izdavanje (štampa) računa za klijenta.

U okviru programa predviđen je pregled i štampa različitih izveštaja, kao što su cenovnik i stanje rezervnih delova i usluga, istorija klijenta i opreme i slično.

# **1. LISTE PODATAKA**

### **1.1Podaci o servisu**

U okviru ove funkcije unose se osnovni podaci o servisu, kao što su pun naziv registrovanog servisa, adresa, telefoni, podaci o odgovornim licima i slično. Forma za unos izgleda kao na slici 2.

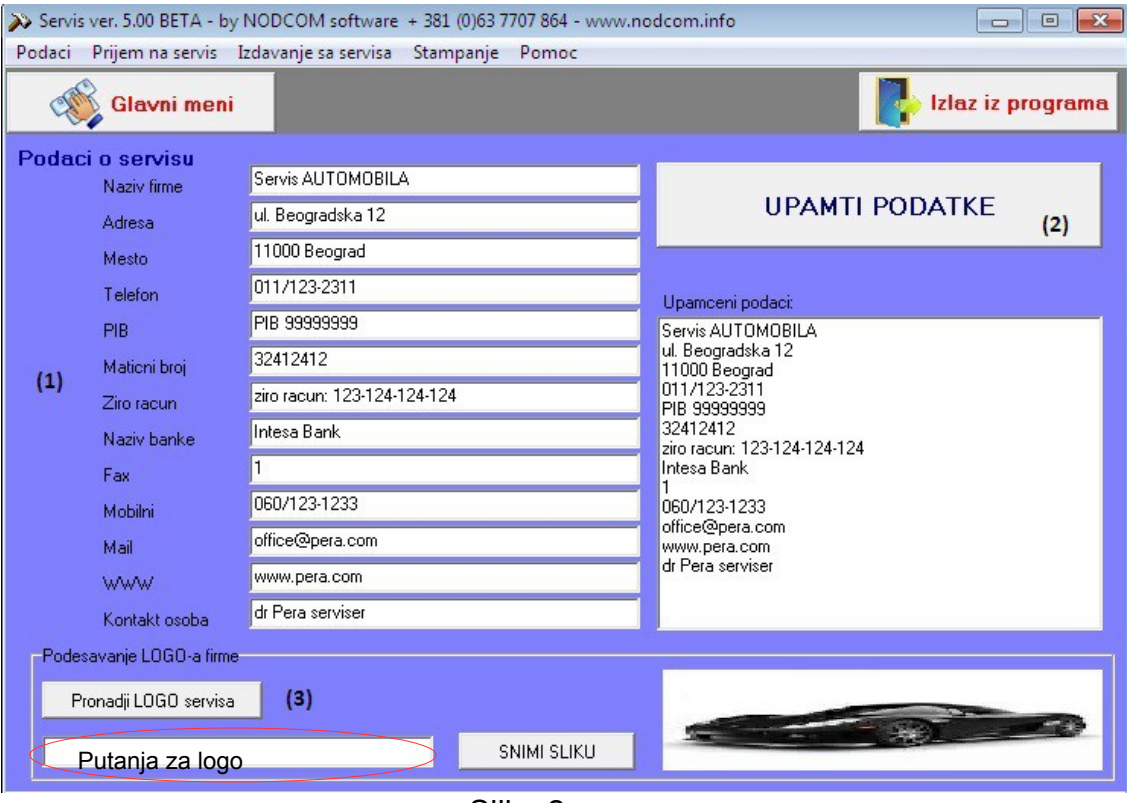

Slika 2

- (1) Prvo se unose podaci o servisu
- (2) Kada su svi podaci uneti potrebno je da ih snimite klikom na dugme "UPAMTI PODATKE"
- (3) Moguće je ubaciti i logo firme, klikom na dugme "Pronađi LOGO servisa". Nakon što pronađete vaš logo na disku računara ili gde ste ga već sačuvali, naziv fajla (putanja do mesta gde je snimljen logo) će se pojaviti u polju uokvirenom crvenom i potom je samo potrebno kliknuti na dugme "SNIMI SLIKU".

**NAPOMENA**: Preporučena veličina slike je 400x200 piksela.

### **1.2Podešavanja**

Početni korak je definisanje grupa opreme za servisiranje, usluga i sl. U ovom uputstvu sve ce biti ispraćeno korak po korak kroz definisanje i prijem na servisiranje vozila **OPEL VEKTRA C 2.0 TDI** koja se dovozi na redovan mali setvis. Klikom na funkciju podešavanja na ekranu će se pojaviti forma za rad kao na slici 3.

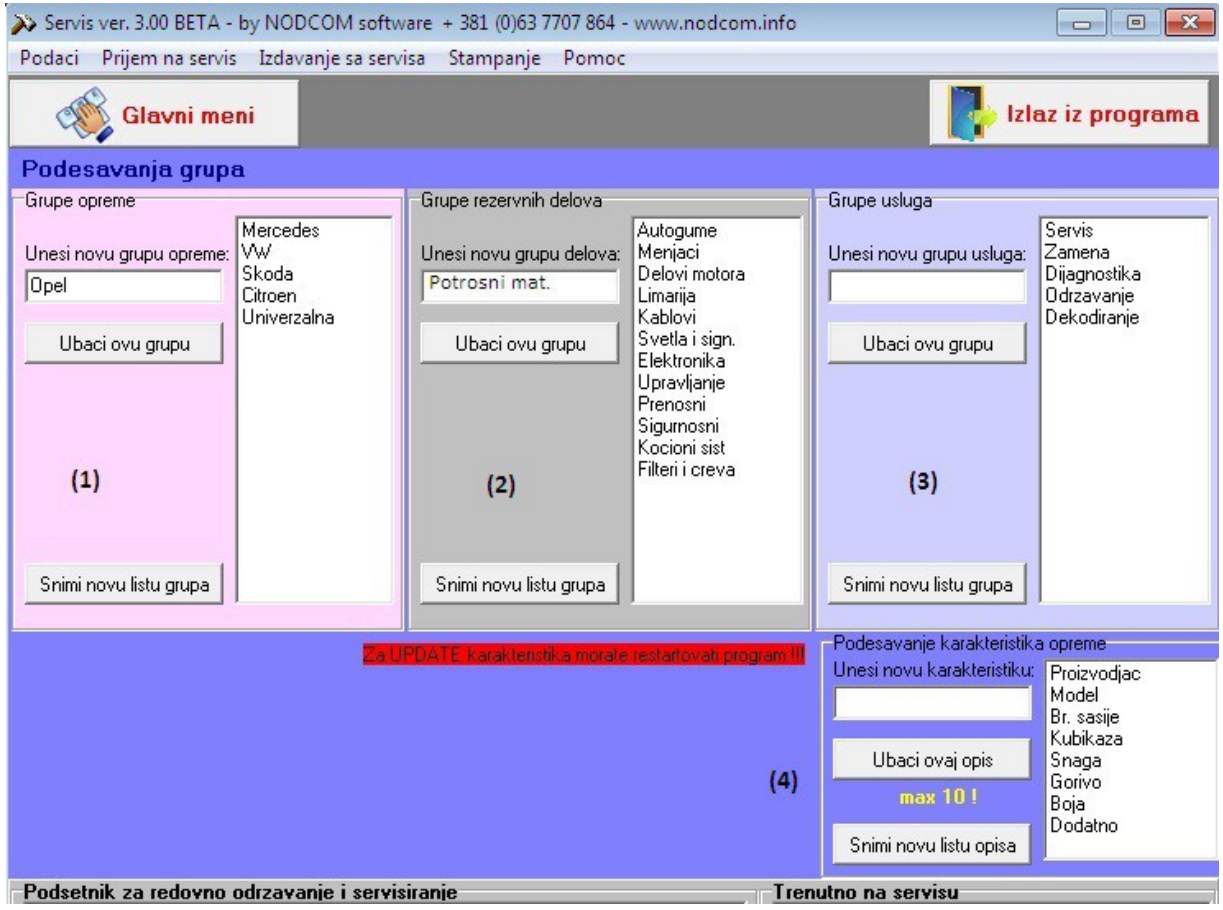

### **Ubacivanje nove grupe opreme**:

- uneti naziv nove grupe (u našem primeru Opel)
- kliknuti na dugme "Ubaci novu grupu"
- naziv dodate grupe će se pojaviti u listi (belo polje gde se već nalaze VW, Skoda,...)
- kliknuti na dugme "Snimi novu listu grupa", a kao potvrdu da je snimanje uspešno završeno dobićemo poruku  $\sqrt{3}$

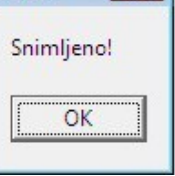

# **Ubacivanje nove grupe rezervnih delova**:

- uneti naziv nove grupe (u našem primeru Potrošni materijal to je grupa gde će se nalaziti razna ulja, štafovi, gumice i slično)
- kliknuti na dugme "Ubaci novu grupu"
- naziv dodate grupe će se pojaviti u listi (belo polje gde se već nalaze Autogume, Menjači, Delovi motora, Limarija, ...)
- kliknuti na dugme "Snimi novu listu grupa" i time je snimanje, tj ubacivanje nove grupe rezervnih delova završeno.

# **Ubacivanje nove grupe usluga**:

- uneti naziv grupe usluga
- kliknuti na dugme "Ubaci novu grupu"
- naziv dodate grupe će se pojaviti u listi (belo polje gde se već nalaze grupe usluga Servis, Dijagnostika, Zamena, ...)
- kliknuti na dugme "Snimi novu listu grupa" i time je snimanje, tj ubacivanje nove grupe usluga završeno.

**Podešavanje karakteristika opreme** se odnosi na unos dodatnih osobina opreme koja se prima na servis. U slučaju servisa automobila ubačeme su osobine: godište, boja, model, kubikaža itd, a korisniku je ostavljena mogućnost da unese osobine po želji.

- Ukoliko želite da uklonite neku od osobina, potrebno je odraditi dupli klik mišem na osobinu koju želite da izbacite.
- Ubacivanje nove osobine vrši se upisom nove osobine i potom klikom na dugme "Snimi novu listu opisa"

NAPOMENA: Potrebno je ugasiti pa ponovo startovati program da bi se videle promene u okviru podešavanja karakteristika opreme.

# **1.3Spisak usluga**

U oviru ove funkcije definišu se usluge koje servis pruža, i definiše se njihova cena po satu rada. Forma izgleda kao na slici 4, i objašnjen je postupak unosa usluga.

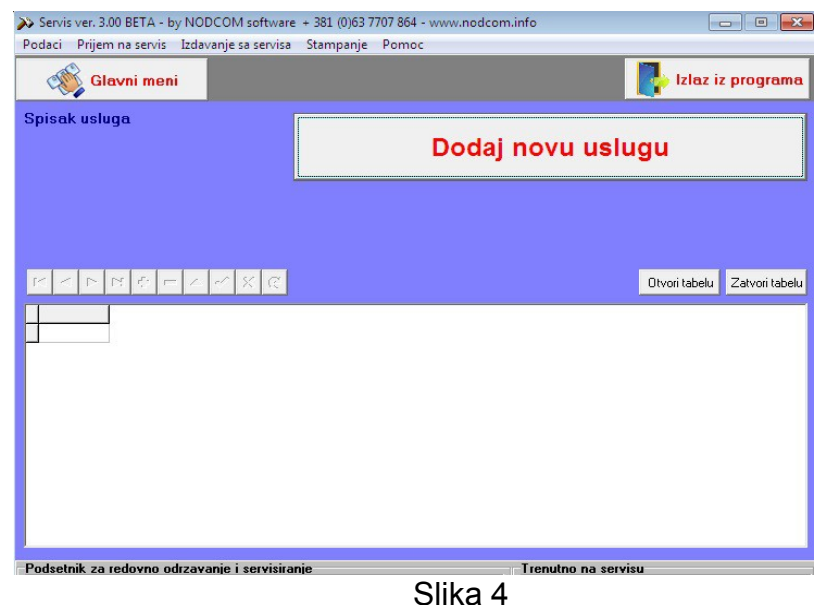

Prvo je potrebno klknuti na dugme "Dodaj novu uslugu" i onda će se otvoriti nova forma kroz koju se obavlja sam unos usluge, slika 4-1

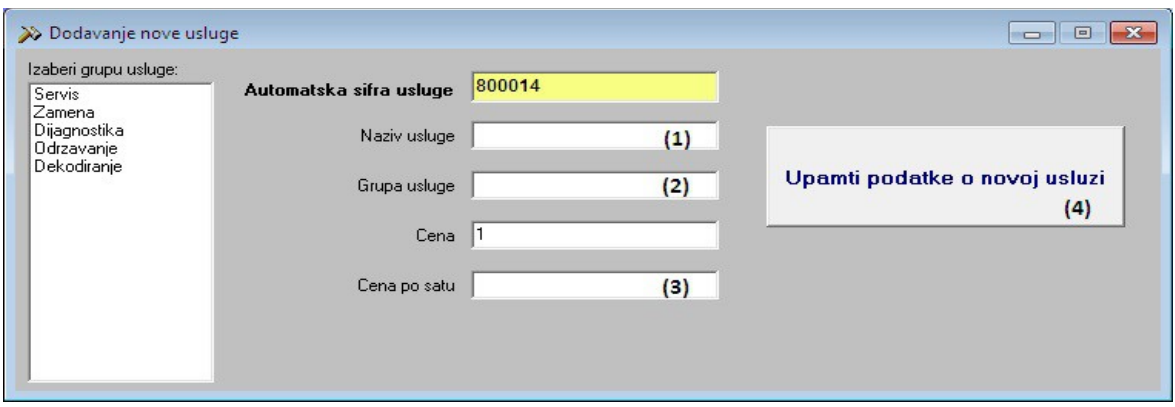

Slika 4-1

Unose se redom:

- (1) naziv usluge
- (2) grupa usluge, koja se bira iz menija u polju sa leve strane, *grupe usluga se definišu u okviru poodešavanja*
- (3) cena po satu
- (4) nakon što ste uneli podatke, potrebno ih je snimiti, klikom na dugme "Upamti podatke o novoj usluzi"

### **1.4Spisak rezervnih delova**

U okviru ove funkcije definiše se rezervni deo, njegov naziv, karakteristike, proizvođač, ali se ne vrši prijem (tj ulaz) rezervnog dela u magacin. Ova funkcija praktično služi za formiranje baze rezervnih delova, tj šifarnik sa karakteristikama rezervnih delova. Zato je veoma bitno da se za količinu stavi 0, a tek kasnije prilikom unosa rez. dela da se stavi stvarna ulazna količina.

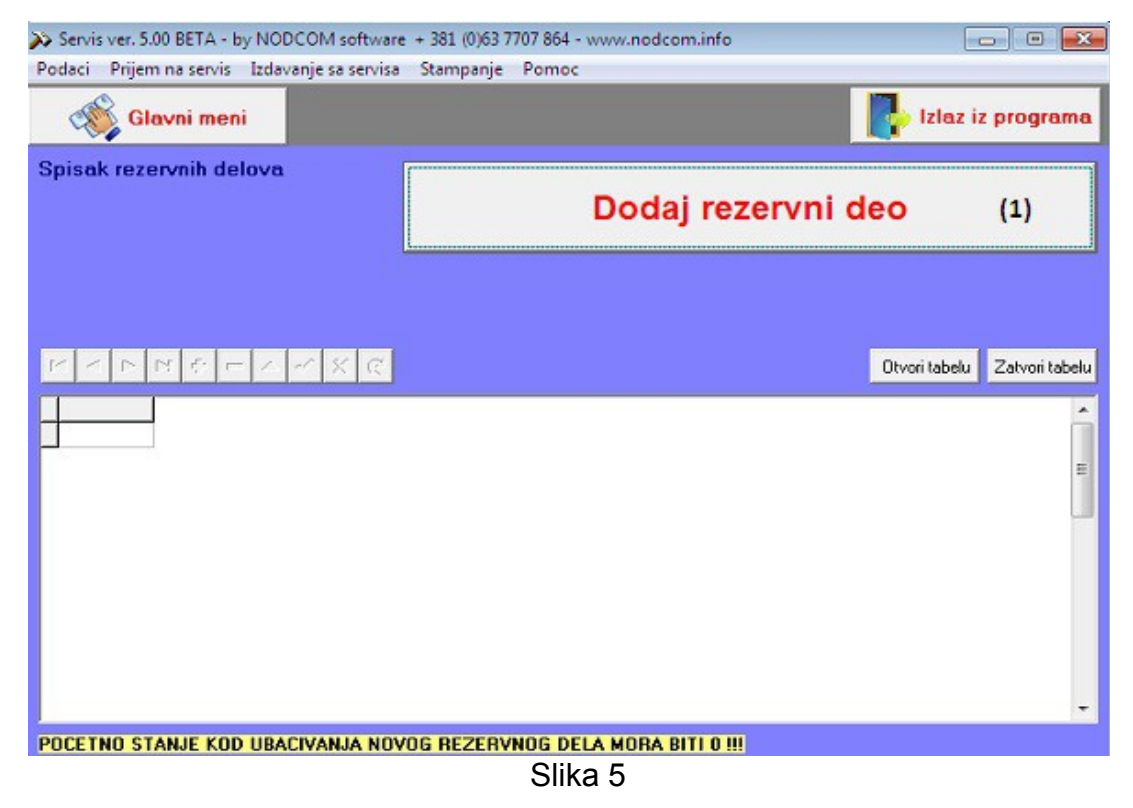

Klikom na dugme "Dodaj rezervni deo" **(1),** na ekranu će se pojaviti nova forma za unos rezervnih delova, kao na slici 5-1

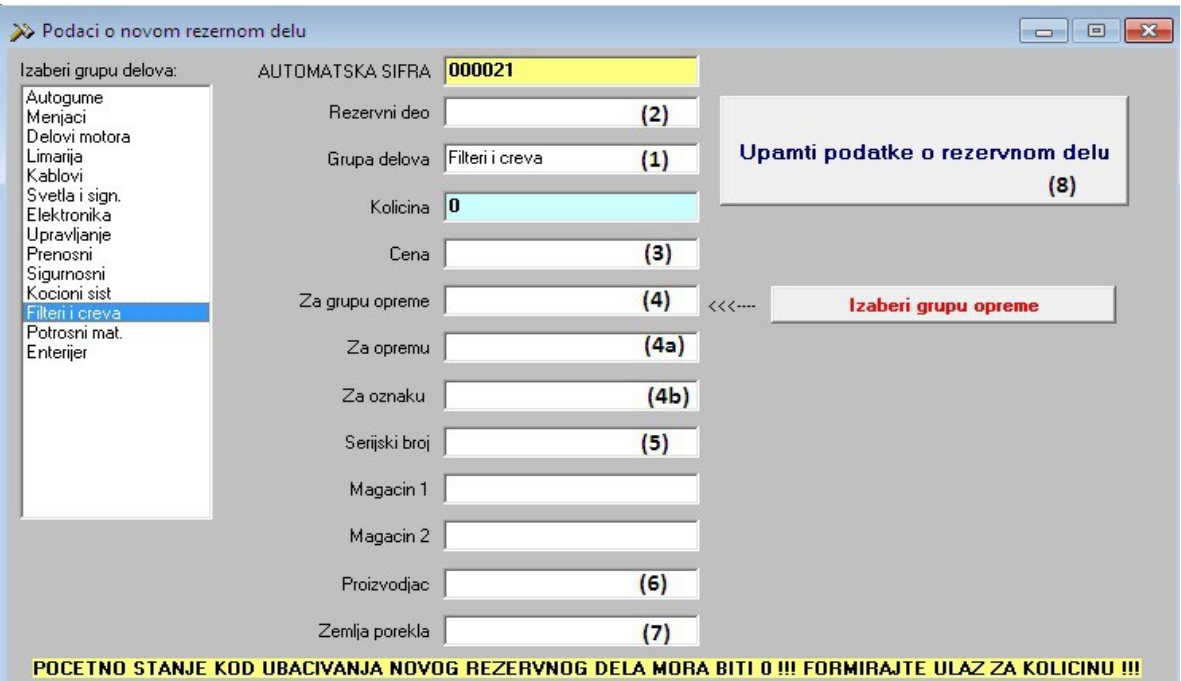

Slika 5-1

*Šifra rezervnog dela se ne unosi, nju automatski određuje program*.

- (1) izabrati grupu rezervnih delova (a grupe su definisane u okviru podešavanja, i naravno uvek je moguće dodati novu grupu, ukoliko je to potrebno) iz menija sa čeve strane, na slici polje označeno sa **(1)**
- (2) upisati naziv rezervnog dela, na slici polje označeno sa **(2)**
- (3) upisati cenu (poslednju nabavnu, ili neku prosečnu)
- (4) izabrati grupu opreme, ovo polje se ne unosi već se bira, klikom na dugme "Izaberi grupu opreme", pri čemu će se otvoriti forma za izbor opreme, kao na slici 5-2:

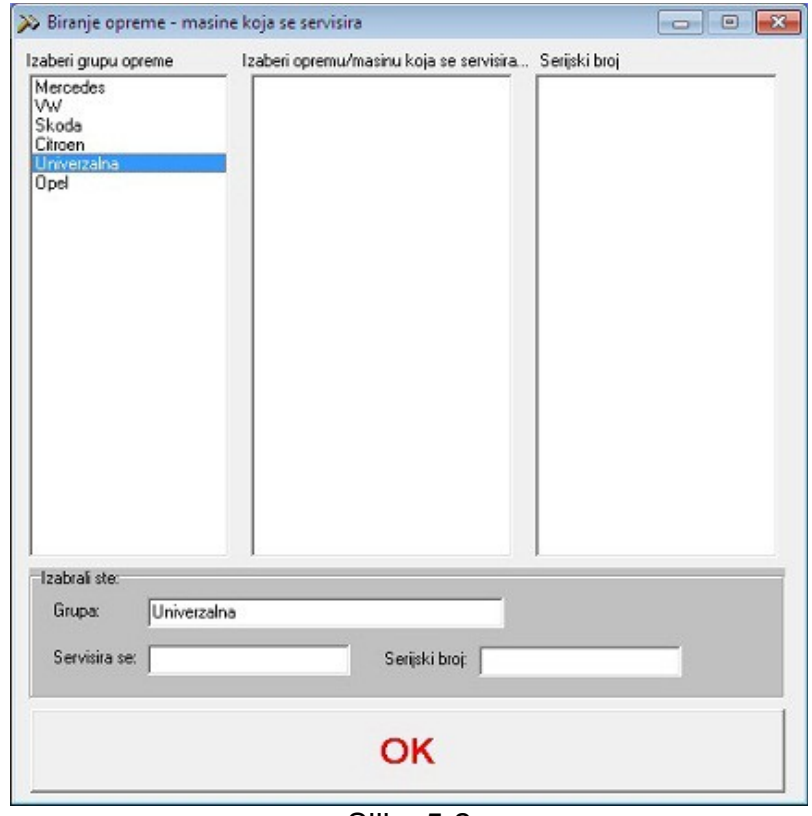

Kada izaberemo željenu grupu (u našem primeru Univerzalna) i klikom na OK, u polje 3 će biti upisan naziv grupe Univerzalna. Polja 4a i 4b, će biti automatski popunjena ako u okviru grupe opreme postoje podgrupe, npr, za grupu Opel, postoje tipovi Vectra, Kadett i slično) Ukoliko ne postoje definisani tipovi, kao kod Univerzalne grupe, ostavljena je mogućnost da se upišu tipovi opreme za koje odgovara taj deo.

Slika 5-2

- (5) serijski broj je polje u koje se unosi tačno definisan proizvođački broj nekog rezervnog dela, ili šifra, OE broj rezervnog dela koji preciznije opisuju taj deo **(5),** kao npr OE broj za filter ulja koji odgovara za Opel vectru, Daciu logan itd je 8200033408, ili npr oznaka sijalice PHILIPS H4 12V 60/55W P43t, i slično.
- (6) Proizvođač
- (7) Zemlja porekla
- (8) Snimanje unetih podataka

Na sledećoj slici je dat prikaz popunjenih polja za rezervni deo **FILTER ULJA**, koji će biti ugrađen u Opela koji se prima na redovan mali servis.

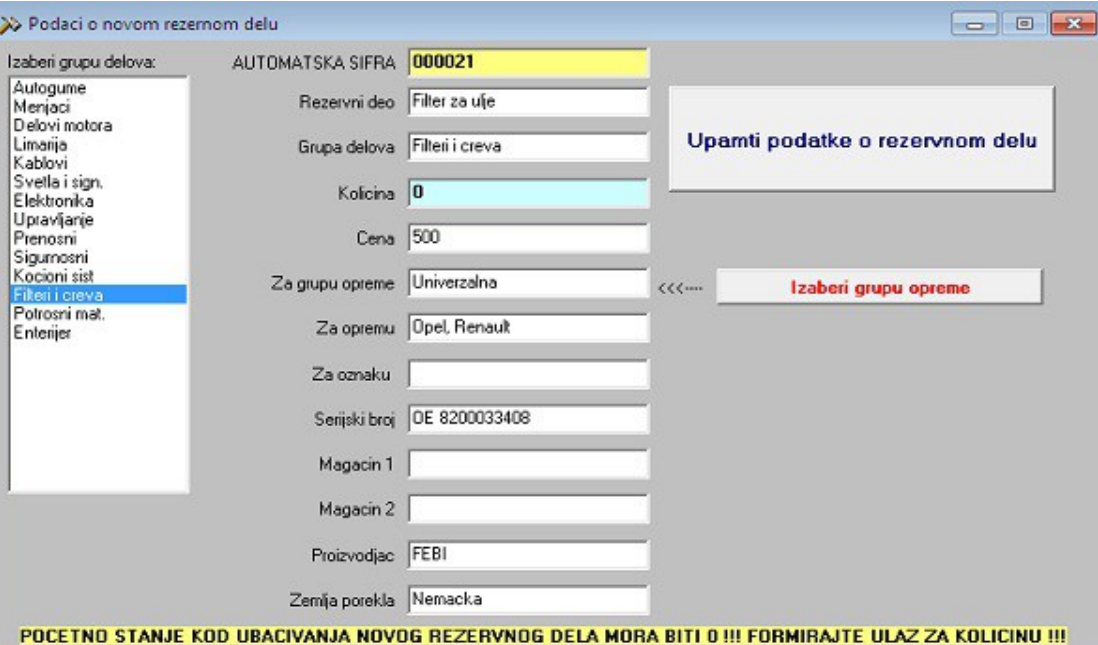

### **1.5Operacije nad tabelama sa podacima**

Pokretanjem većine funkcija programa, tj pokretanjem odgovarajuće forme za rad, uočavaju se dva dugmeta i to "otvori tabelu" i "zatvori tabelu". Klikom na otvori tabelu, recimo u okviru forme za unos rezervnih delova biće prikazana

- (1) tabela sa unetim podacima
- (2) linija koja omogućava manipulisanje podacima u tim tabelama (recimo ukoliko smo napravili neki propust možemo to da ispravimo ili da obavimo unos podataka direktno u tabelu a ne kroz formu)

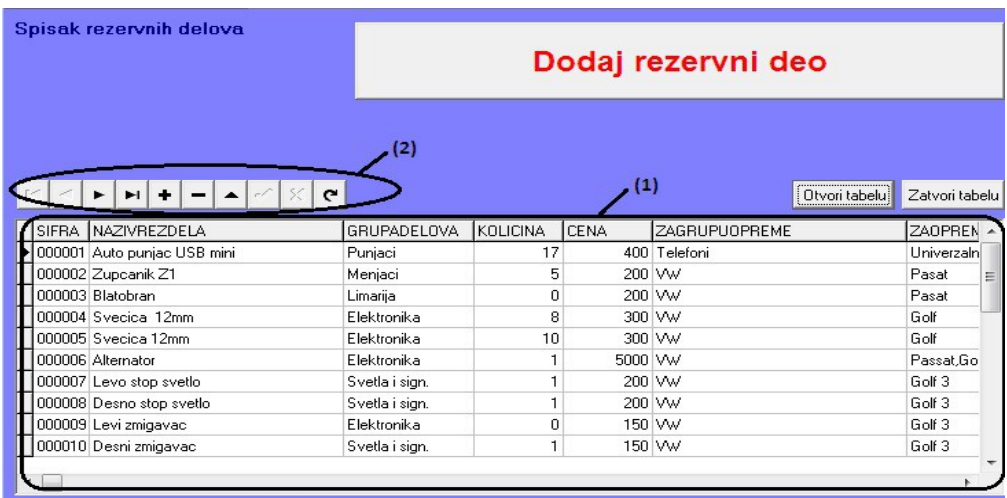

NAPOMENA: Nikako ne vršiti izmene direktno kroz tabelu ukoliko su podaci korišćeni u okviru drugih funkcija, kao na primer ako je izvršen ulaz rezervnog dela i ne sme se menjati polje količina.

Menjanje podataka se vrši tako što se pozicionira na red (slog) u okviru kog želite da promenite podatak, zatim se klikne na to polje i njegova vrednost se promeni. Promenu je zatim potrebno zapamtiti i potom zatvoriti tabelu.

Značenje pojedinačnih dugmića u okviru linije za manipulisanje tabelom:

- $H = |F|$  Prvo dugme znači prelazak na prvi red, drugo, prelazak na prethodni red, treće prelazak na sledeći red i četvrto dugme znači prelazak na poslednji slog, tj. red u tabeli.
	- $\vert x \vert$ ✓

Prvo dugme služi da izvršene promene budu snimljene, a drugo odustajanje od promene

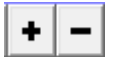

Prvo dugme je dodavanje celog reda, a drugo brisanje postojećeg reda iz tabele.

### **2. PRIJEM NA SERVIS**

### **2.1Prijem**

Unos nove opreme koja treba da se servisira vrši se izborom funkcije Prijem iz podmenija Prijem na servis, pri čemu će se na ekranu pojaviti forma kao na slici 7:

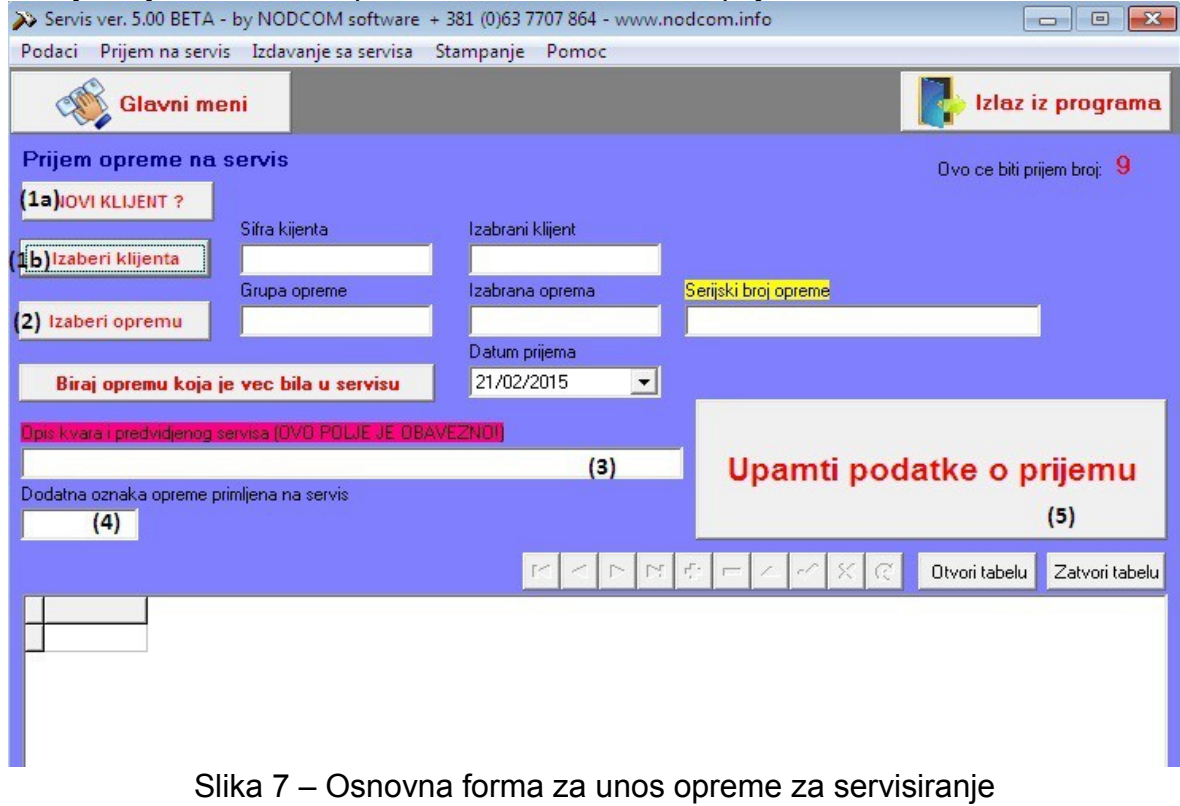

Prvi korak je ubacivanje podataka o klijentu koji ostavlja opremu za servisiranje. Tu postoje dve opcije: unos novog klijenta (1a) ili izbor već postojećeg klijenta (1b).

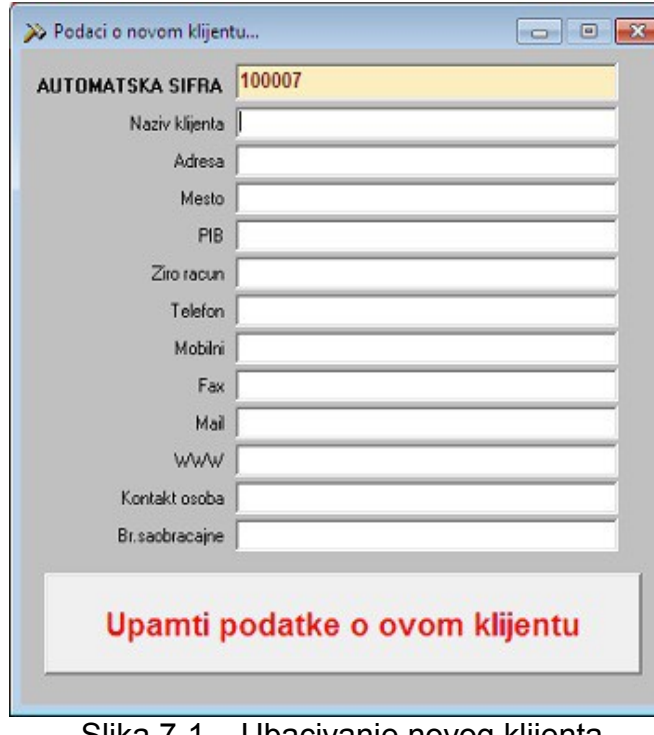

**(1a) Unos novog klijenta** – klikom na dugme "NOVI KLIJENT" otvara se forma za unos kao na slici 7-1.

Unos podataka o klijentu je veoma jednostavan, treba popuniti redom polja sa podacima, ono što imate od podataka. Šifra se ne unosi, program je automatski određuje.

Kada ste završili sa unosom potrebno je da snimite podatke, klikom na dugme "Upamti podatke o novom klijentu"

Program će tražiti potvrdu da snimi unete podatke "Da li ste sigurni?", na šta je potrebno potvrdno odgovoriti.

Slika 7-1 – Ubacivanje novog klijenta

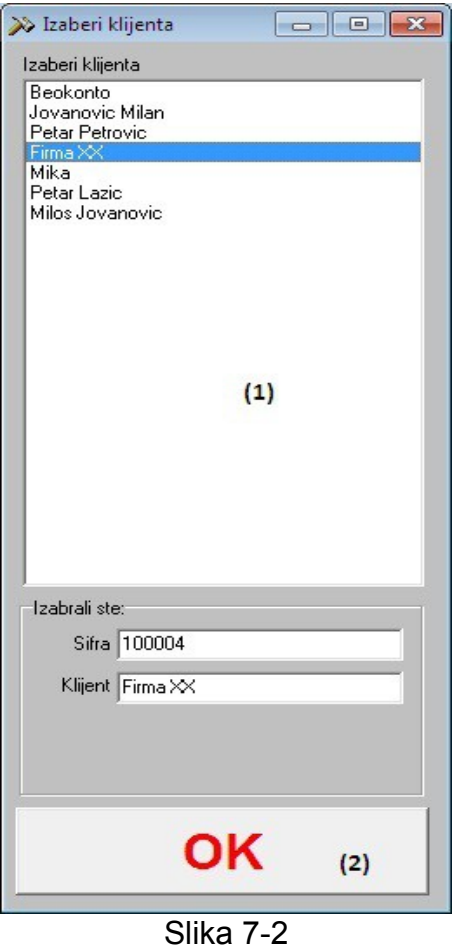

**(1b) Izbor klijenta** iz baze postojećih klijenata – koristi se ako nam je na servis došao klijent koji već postoji u našoj bazi klijenata, kome ste već nešto ranije servisirali (slika 7-2)

(1) Iz menija bira se klijenta čija se oprema prima na servis. Nakon što klikom na klijenta izvršite izbor, izabrani klijent će se pojaviti u delu uokvirenom crvenom linijom na slici 7-2. (2) Potrebno je potvrditi izabranog klijenta klikom na dugme "OK"

(2) **Izbor opreme** – klikom na dugme "Izaberi opremu", otvorice se forma kao na slici:

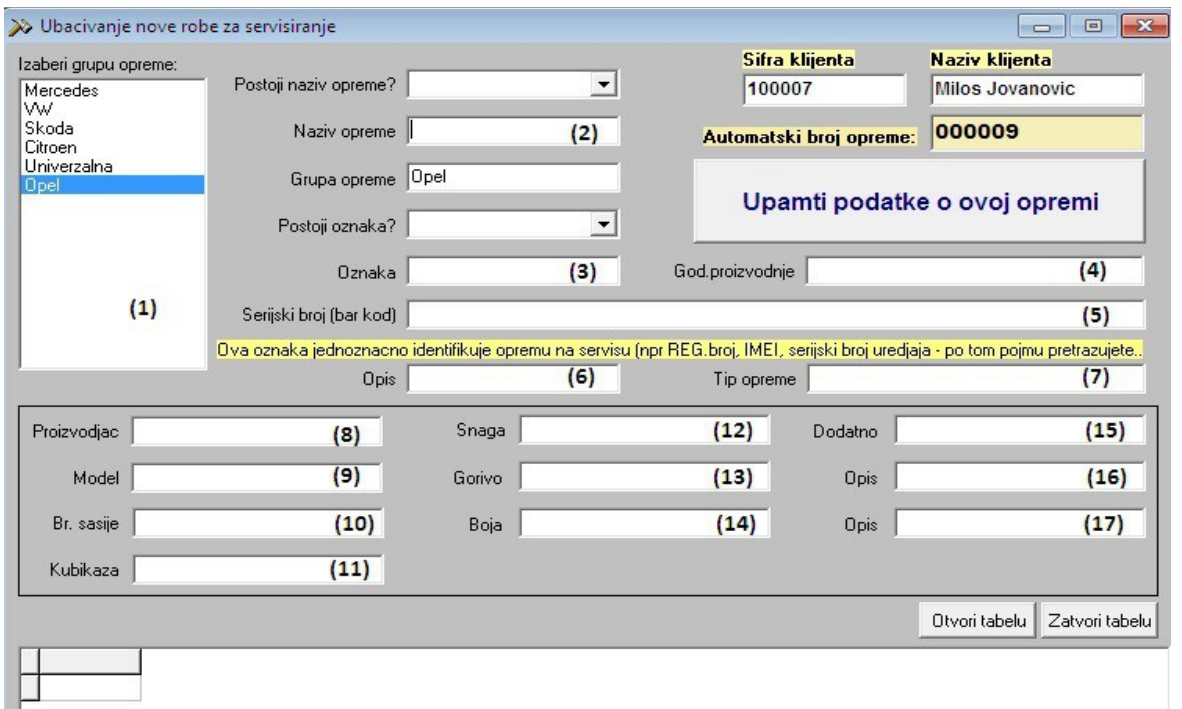

Slika 7-3 – Ubacivanje opreme

- (1) Izbor grupe opreme u našem primeru Opel. Kada kliknemo, tj izaberemo grupu opreme, naziv te grupe će se pojaviti u polju Grupa opreme.
- (2) Naziv opreme naziv se upisuje, unosi se, ukoliko taj naziv opreme ne postoji što

može da se pretraži u okviru padajuće liste "Postoji naziv opreme?". U našem primeru ne postoji tako da ćemo tu uneti naziv vozila VECTRA C

- (3) Oznaka unosi se, osim ako već postoji, što može da se vidi u okviru padajuće liste u polju iznad "Postoji oznaka?". U našem primeru ne postoji, tako da u to polje unosimo oznaku 2.0 TDI.
- (4) Unosi se godina proizvodnje
- (5) Serijski broj (bar kod) je polje u koje treba da se unese registarski broj automobila, ukoliko se radi o servisu automobila.
- (6) Opis polje namenjeno za neki dodatni opis, preporučeno **broj motora**
- (7) Tip opreme npr limuzina, kabriolet, hečbek, pick-up i slično
- (8) (14) redom polja za unos: proizvođača, modela, broj šasije, kubikaža, snaga, gorivo, boja.
- (15) Dodatni opis polje za dodatni opis po izboru, npr alarm, klima i slično
- (16 17) Opis polja za jos neku karakteristiku ili ops po slobodnom izboru.

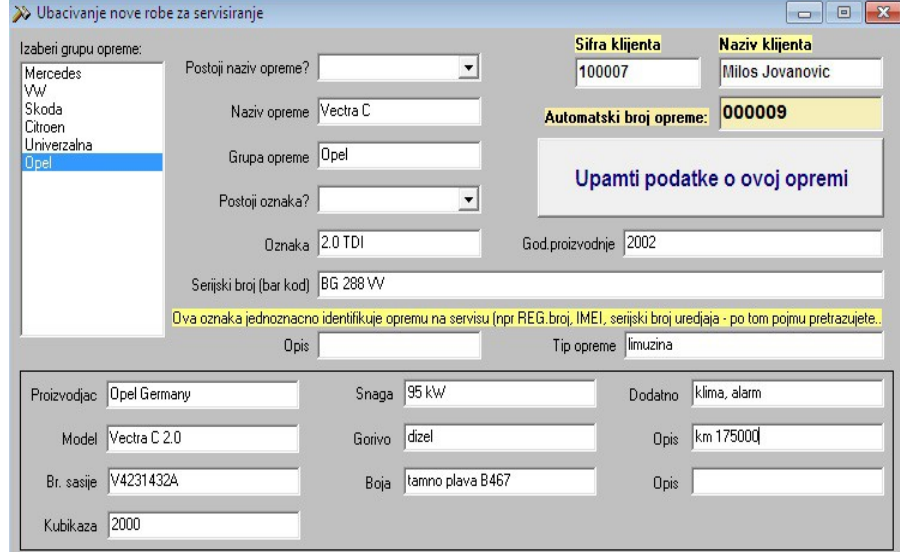

Kada su uneta sva željena polja, potrebno je kliknuti na dugme "Upamti podatke o ovoj opremi", kako bi podaci bili snimljeni.

Na slici levo, slici 7-4 je dat primer popunjenih podataka za opremu Opel Vectra C

Slika 7-4

Takođe moguće je, ukoliko se radi o opremi koja je već ranije bila na servisu, samo izabrati već postojeću opremu klikom na  $\vert$  Biraj opremu koja je vec bila u servisu i tada će se

otvoriti lista iz koje se bira neka od postojeće opreme. Kada izaberete željenu opremu potrebno je samo izvršiti potvrdu na dugme "OK".

- **(3) Polje za opis kvara** ovo polje sadrži kratak opis kvara i obavezno je za unos, jer je to polje koje će biti prikazano na prijemnici i radnom nalogu kasnije.
- **(4) Dodatna oznaka** polje koje je proizvoljno za unos, ukoliko želite da unesete još neku oznaku vozila da unesete.
- **(5) Snimanje podataka** završni korak u unosu opreme koji podrazumeva snimanje unetih podataka o opremi, klik na dugme "Upamri podatke o opremi".

Time je unos opreme na servis završen i prelazi se na sledeće funkcije:

- štampanje prijemnice i
- štampa radnog naloga

# **2.2Štampa prijemnice i radnog naloga**

Štampanje prijemnice i radnog naloga imaju zajedničke početne korake, a to je izbor prijema.

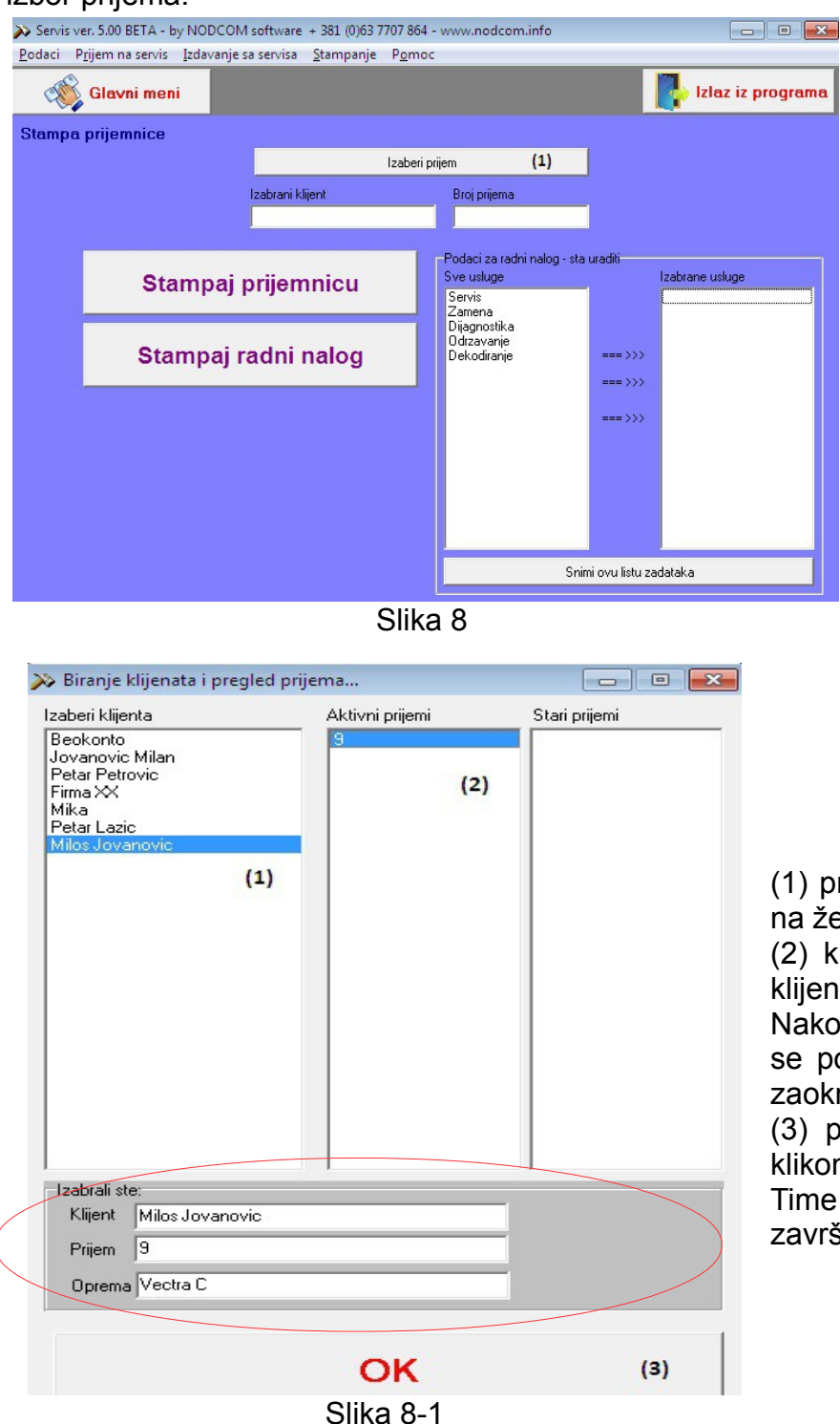

Pokretanjem bilo koje od ove dve funkcije otvara se prva forma i potrebno je:

**(1) prvo izabrati prijem** koji želite da štampate klikom na dugme "Izaberi prijem". Kada kliknete tu, otvorice se nova forma kao na slici 8-1 za izbor prijema.

(1) prvi korak je izabrati (kliknuti) na željenog klijenta

(2) kliknuti na aktivni prijem tog klijenta

Nakon izbora, izabrani klijent će se pojaviti u delu koji je na slici zaokružen crvenom linijom.

(3) potvrda izabranog klijenta – klikom na dugme "OK"

Time je izbor prijema za štampu završen.

Kada je izabran prijem, potrebno je kliknuti na dugme ukoliko žečite da štampate prijemnicu.

Stampaj prijemnicu

Ukoliko želite da izdate i štampate radni nalog potreban je još jedan korak pre samog štampanja radnog naloga i to će biti objašnjeno uz sliku 8-2.

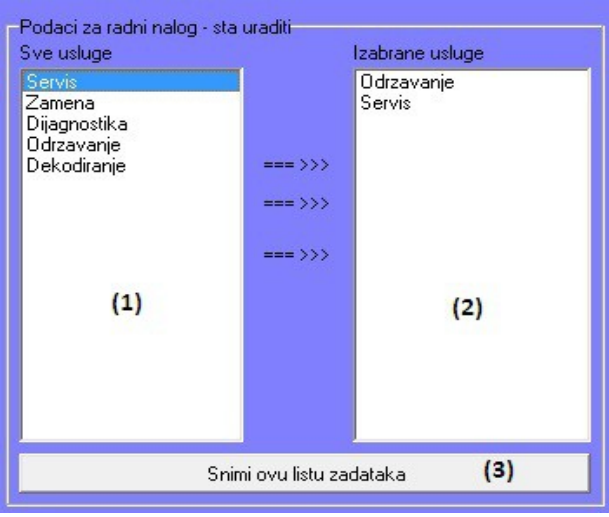

**(1)** meni za izbor usluga i radova koji će da budu obuhvaćeni servisom

**(2)** prozor koji sadrži usluge koje izaberemo u meniju (1)

**(3)** kada je završen izbor svih usluga koje obuhvata servis primljene opreme, potrebno je kliknuti na dugme "Snimi ovu listu zadataka"

# Slika 8-2

Kada je formirana lista zadataka program nas vraća na osnovni meni za štampu

prijemnice i/ili radnog naloga i potrebno je kliknuti na

Stampaj radni nalog

# **2.3Zakazivanje servisa**

U okviru programa moguće je izvršiti zakazivanje narednog servisa ukoliko je to potrebno, ili ukoliko se zakazuje redovan servis.

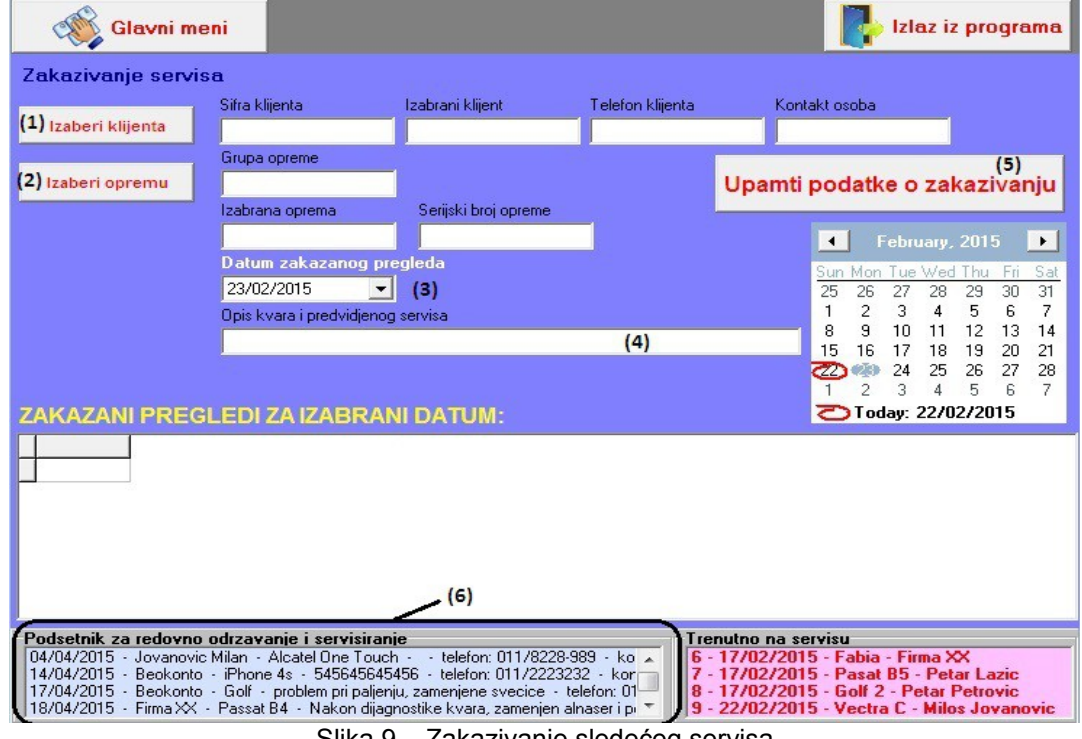

- Slika 9 Zakazivanje sledećeg servisa
- (1) Izbor klijenta klikom na dugme (1) otvara se pomoćna forma gde iz menija birate klijenta i izbor potvrđujete klikom na OK
- (2) Izbor opreme klikom na dugme "Izaberi opremu" otvara se pomoćna forma iz koje se bira oprema i izbor se potvrđuje klikom na OK
- (3) određivanje datuma sledećeg servisa
- (4) kratak opis vezan za zakazani servis (opis kvara ako je u pitanju već utvrđeni kvar, ili npr redovan mali servis, veliki servis i slično)
- (5) Snimanje podataka vezanih za zakazani servis
- (6) Lista u kojoj je podsetnik na zakazane servise

### **3. REZERVNI DELOVI**

# **3.1Ulaz rezervnih delova**

U poglavlju 1.4 Spisak rezervnih delova objašnjeno je ubacivanje podataka vezanih za rezervne delove, i tada je napomenuto da početna količina prilikom unosa rezervnog dela mora da bude 0. U okviru ove funkcije vrši se prijem, tj ulaz rezervnog dela u magacin. Forma za unos izgleda kao na slici 10.

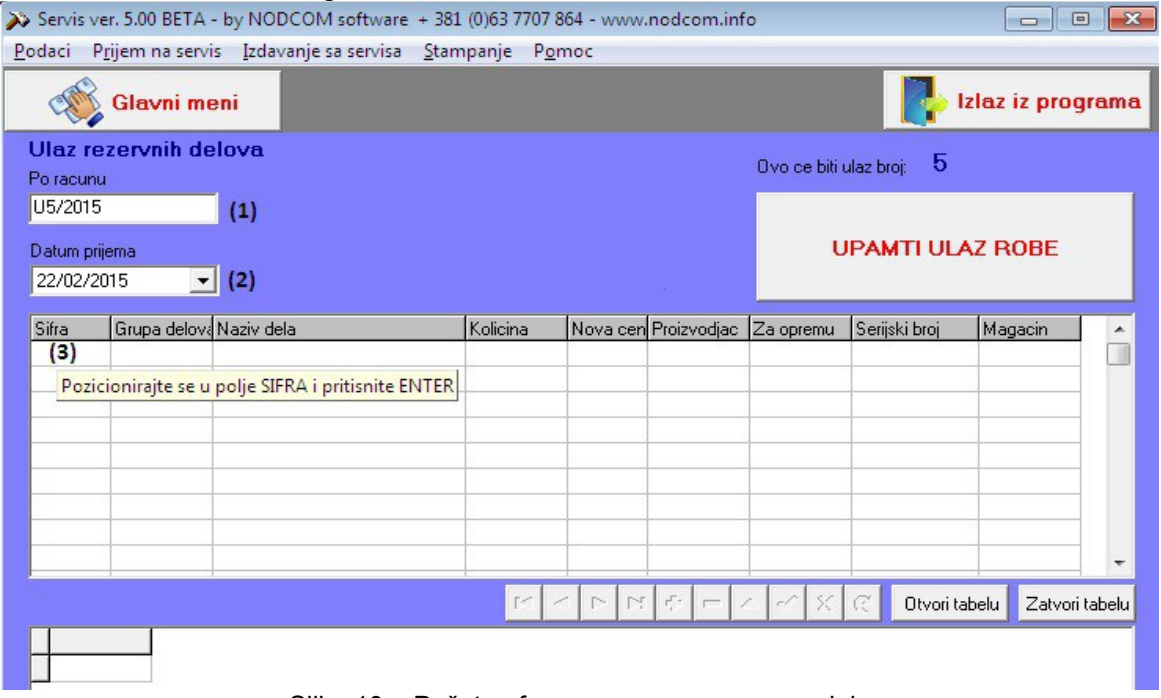

Slika 10 – Početna forma za unos rezervnog dela

- (1) polje u koje upisujemo broj računa (broj koji se nalazi na ulaznoj fakturi po kojoj je nabavljen rezervni deo, ili broj po nekom internom vođenju prijema)
- (2) datum prijema rezervnog dela u servis (magacin)
- (3) polje gde dolazi šifra rezervnog dela. To polje se ne ukucava nego kada se pozicionirate na to polje i pritisnete enter, otvara se pomoćna forma za unos samog rezervnog dela (pogledati sliku 10-1 i opis postupka)

| >> Izbor robe i delova za servis                                                                                      |                        |                            |                       |             |      |                      |                      |             | $\Box$ $\Box$ | $\mathbf{x}$ |
|----------------------------------------------------------------------------------------------------|------------------------|----------------------------|-----------------------|-------------|------|----------------------|----------------------|-------------|---------------|--------------|
| Filter za delove                                                                                                    |                        |                            |                       |             |      |                      |                      |             |               |              |
| C Po proizvodjacu                                                                                                    | C Za koju opremu       |                            |                       |             |      |                      |                      |             |               |              |
|                                                                                                    |                        |                            |                       |             |      |                      |                      |             |               |              |
|                                                                                                    |                        |                            | Serijski broj         | Proizvodjac | Cena |                      | Za opremu            |             |               |              |
| 1000020                                                                                                    | Filter za ulje         |                            | 8200033408            | FEBI        | 400  |                      | Opel, Dacia, Renault |             |               |              |
| Izaberi grupu robe:<br>Filter:<br>U ovoj tabeli artikal birate tako sto stanete na njegovo IME i pritisnete ENTER !!! |                        |                            |                       |             |      |                      |                      |             |               |              |
| Autoqume                                                                                                    | Mercedes<br><b>W</b>   |                            | SIFRA NAZIVREZDELA    |             |      | ZAOPREMU             |                      | PROIZVODJAC |               | CENA         |
| Menjaci<br>Delovi motora                                                                                              | Skoda                  |                            | 000020 Filter za ulje |             |      | Opel, Dacia, Renault |                      | <b>FEBI</b> |               |              |
| Limarija<br>Kablovi                                                                                                   | Citroen<br>Univerzalna | (3)                        |                       |             |      |                      |                      |             |               |              |
| Svetla i sign.                                                                                                    | Opel                   |                            |                       |             |      |                      |                      |             |               |              |
| Elektronika<br>Upravljanje                                                                                            |                        |                            |                       |             |      |                      |                      |             |               |              |
| Prenosni<br>Sigurnosni                                                                                                |                        |                            |                       |             |      |                      |                      |             |               |              |
| Kocioni sist                                                                                                    |                        |                            |                       |             |      |                      |                      |             |               |              |
| Filteri i creva<br>Potrosni mat.                                                                                      |                        |                            |                       |             |      |                      |                      |             |               |              |
| Enterijer                                                                                                    |                        |                            |                       |             |      |                      |                      |             |               |              |
| (1)                                                                                                    | (2)                    |                            |                       |             |      |                      |                      |             |               |              |
|                                                                                                    |                        |                            |                       |             |      |                      |                      |             |               |              |
|                                                                                                    |                        |                            |                       |             |      |                      |                      |             |               |              |
| Filteri i creva                                                                                                    | Univerzalna            |                            |                       |             |      |                      |                      |             |               |              |
| PRIMENI OBA FILTERA                                                                                                   |                        | $\leftarrow$<br><b>Let</b> |                       |             |      |                      |                      |             |               | b.           |
|                                                                                                    |                        |                            | OK                    |             |      |                      |                      |             | (4)           |              |

Slika 10-1 Ubacivanje rezervnog dela

- (1) Klikom na grupu rezervnih delova biramo grupu
- (2) klikom na grupu vozila biramo za koja vozila je taj deo (u našem slučaju to je univerzalna grupa)
- (3) klikom na konkretan rezervni deo i pritiskom na ENTER izabrali smo taj deo a to se vidi tako što se taj deo pojavi u poljima u zaglavlju (deo zaokružen crvenom bojom)
- (4) potvrda izbora rezervnog dela klik na dugme OK

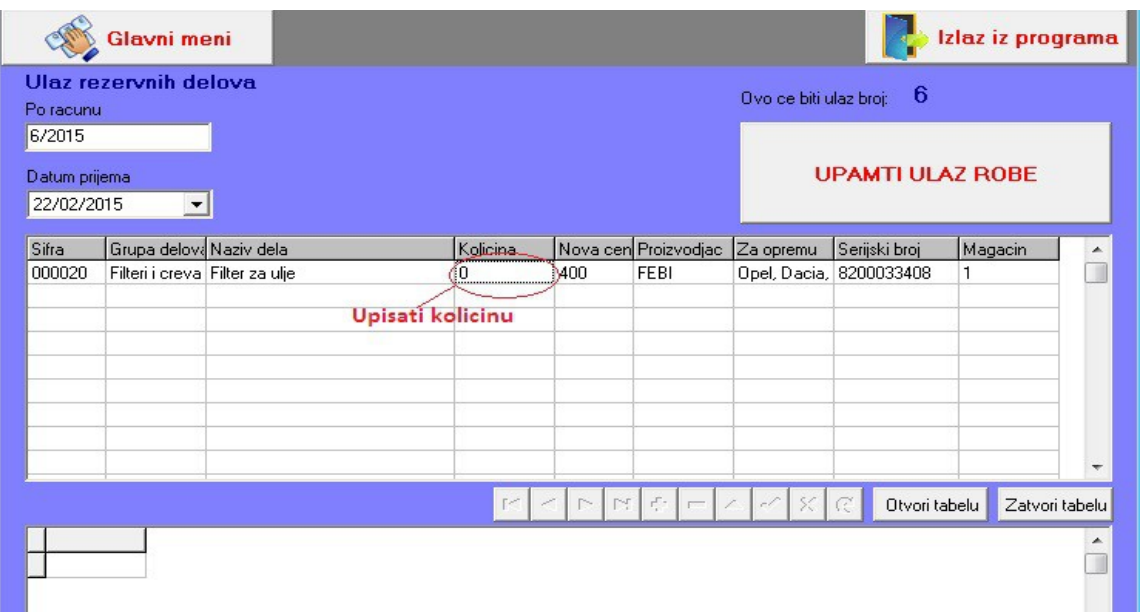

Rezervni deo je sada ubačen u tabelu i preostalo je samo da se upiše količina, i može da se pređe u sledeći red ukoliko unosimo još neki rezervni deo po toj fakturi ili jednostavno završimo unos snimanjem podataka tj. klikom na dugme "Upamti ulaz robe".

### **3.2Kartica rezervnih delova**

Prilikom izbora kartice rezervnih delova moguće su dve opcije: prikaz i štampa kartice po ulazu (II) ili prikaz i štampa kartice po robi (I)

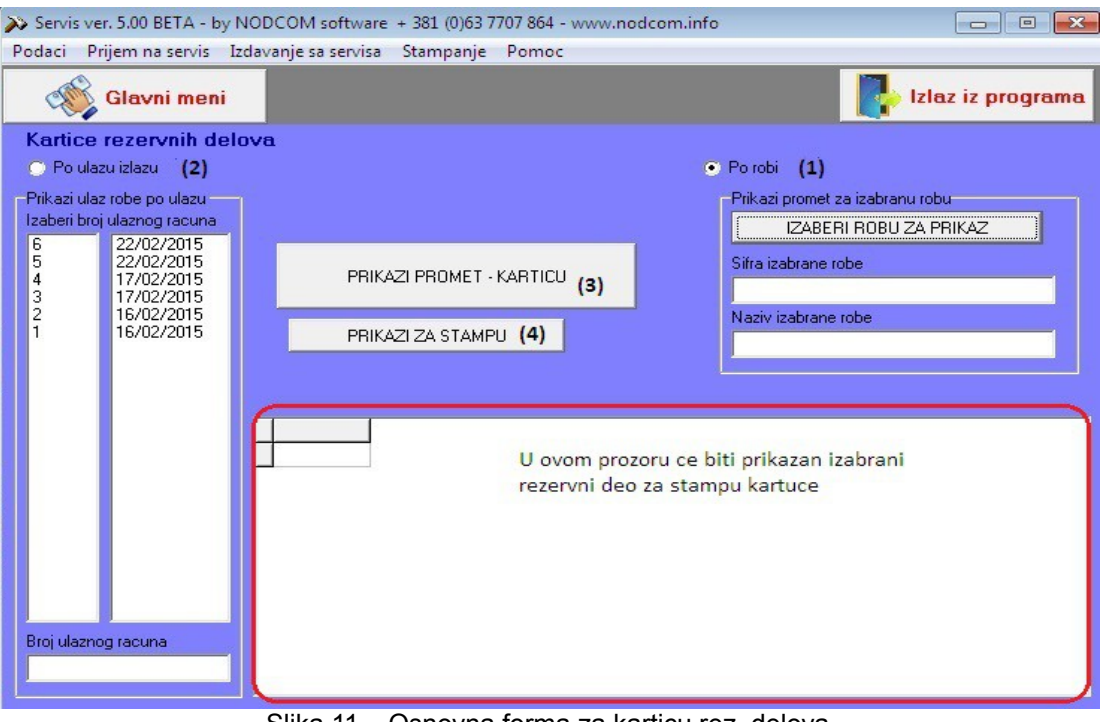

Slika 11 – Osnovna forma za karticu rez. delova

**(1)** Ako želite štampu po robi potrebno je čekirati dugme Po robi i zatim kliknuti na dugme "Izaberi robu za prikaz", pri čemu se otvara forma za izbor robe (izbor je već objašnjen u okviru funkcije 3.1 Ulaz rezervnih delova

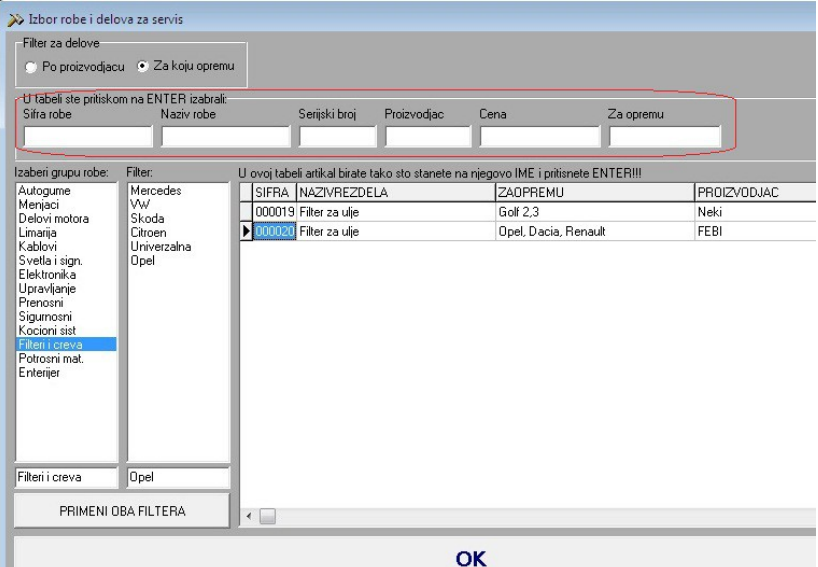

Izabrati grupu rezervnih delova pa potom u listi rezervnih delova stati na šifru rezervnog dela čiju karticu želite da prikažete i pritisnite ENTER. Tada će se rezervni deo pojaviti u delu uokvirenom crvenom bojom i tada treba potvrditi izbor pritiskom na ENTER ili na dugme OK.

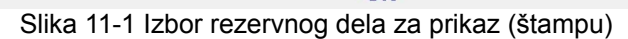

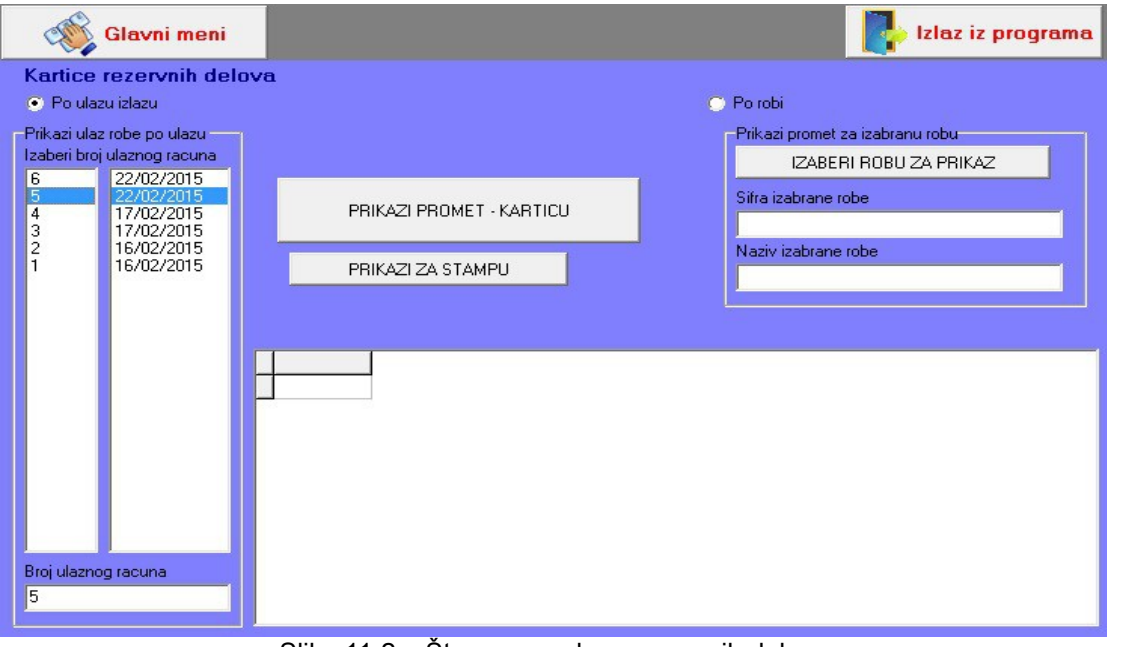

Slika 11-2 – Štampa po ulazu rezervnih delova

(2) Ako želite štampu po ulazu rez.delova potrebno je čekirati dugme Po ulazu izlazu, zatim izabrati željeni ulaz klikom na broj ulaza u meniju (pogledati sliku 11-2)

Kada je izabrana roba za prikaz na kartici ili ulaz, dalji postupak je zajednički.

- (3) Kliknuti na dugme Prikaži promet karticu (nakon čega će podaci za štampu biti prikazani u prozoru koji je na slici 11 uokviren crvenom bojom.
- (4) Prikaži za štampu i potom je potrebno poslati dokument na štampač

## **4. ŠTAMPA**

U okviru ovog podmenija moguće je štampanje različitih vrsta izveštaja i pregleda, koji nisu deo nekih prethodno opisanih funkcija. Mogu da se štampaju:

- cenovnik usluga
- cenovnik rezervnih delova
- istorija klijenta
- istorija opreme i
- pregled izvršenih usluga u nekom zadatom periodu

Prve dve funkcije su veoma jednostavne, klikom na njih pokreće se forma iz koje direktno vršite štampanje željenih cenovnika, dok će preostale 3 funkcije biti detaljnije opisane.

### **4.1Istorija klijenta**

Ova funkcija omogućava pregled svih izvršenih usluga za jednog, izabranog klijenta, od kada ste počeli da ga vodite u ovom programu. Forma za rad je kao na slici 12:

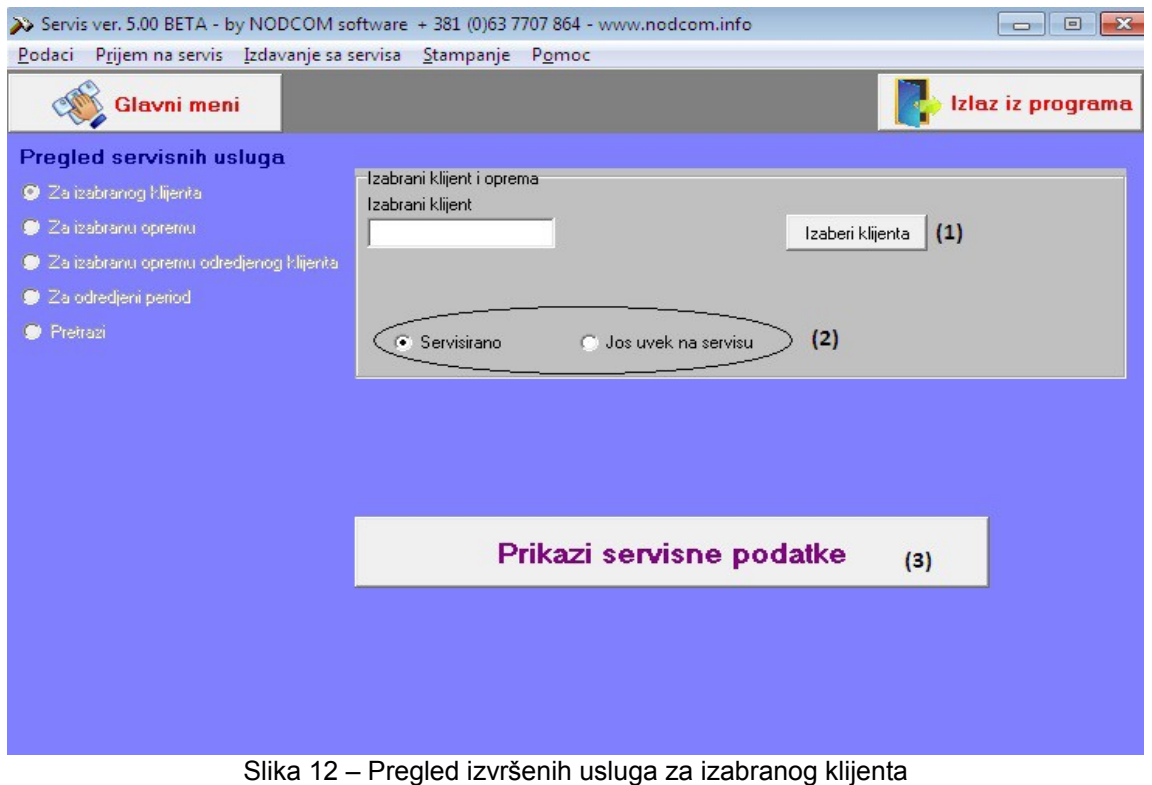

- **(1)** Izbor klijenta
- **(2)** Izbor da li hoćete da pregledate servisiranu opremu ili opermu koja je još uvek u servisu
- **(3)** Prikaz servisnih podataka po izabranom kriterijumu

#### **4.2Istorija mašine – opreme**

Ova funkcija daje uvid u servisnu istoriju izabrane opreme(vozila), omogućava jednostavan uvid u sve izvršene intervencije nad tom opremom.

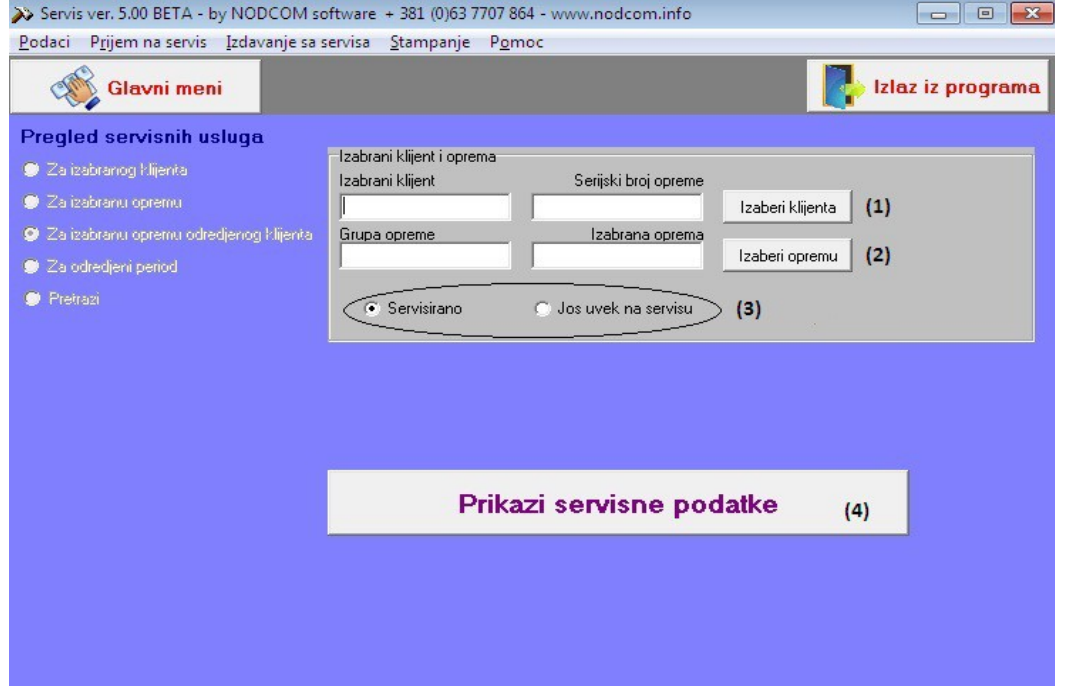

# **(1)** Izbor klijenta

**(2)** Izbor opreme (klikom na dugme Izaberi opremu otvoriće se forma kao na sl. 13-1)

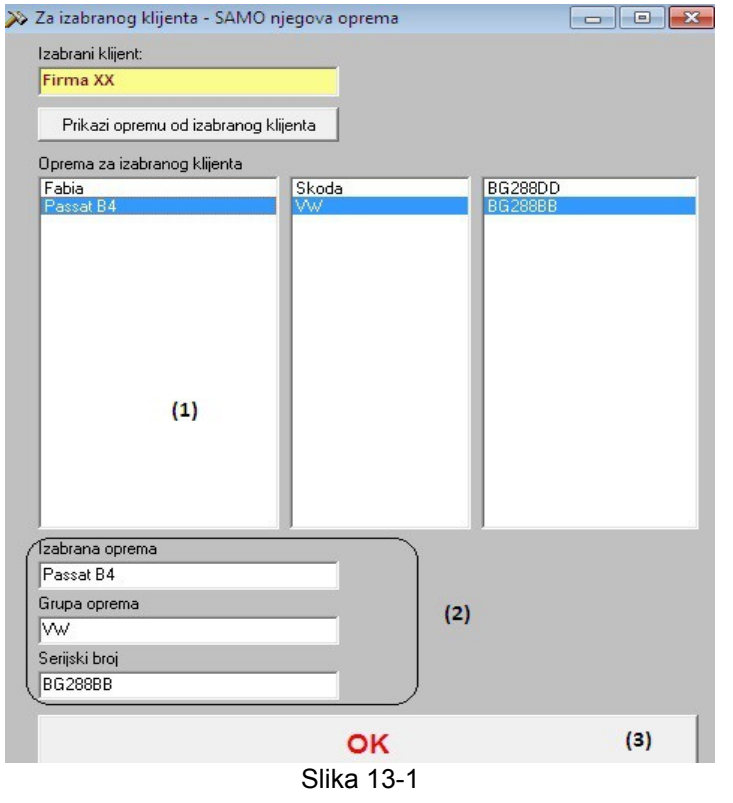

Za izabranog klijenta (iz koraka 1) pojaviće se forma za izbor opreme tog klijenta, čiju servisnu istoriju želite da pogledate. (1) prvo ćete kliknuti na željenu opremu (izabraćete opremu – vozilo) (2) u uokvirenom delu će biti prikazana izabrana oprema

(3) potvrđijete izabranu opremu klikom na OK

Nakon toga automatski vas program vraća na osnovnu formu i prelazite na sledeći korak.

**(3)** Izbor da li se radi o završenim servisnim uslugama ili je oprema još na servisu

**(4)** Prikaz servisnih podataka

Time je ova funkcija završena i na ekranu ćete imati izveštaj spreman za štampu.

# **4.3Izvršene usluge u periodu**

Pokretanjem ove funkcije na ekranu će se aktivirati forma kao na slici 14:

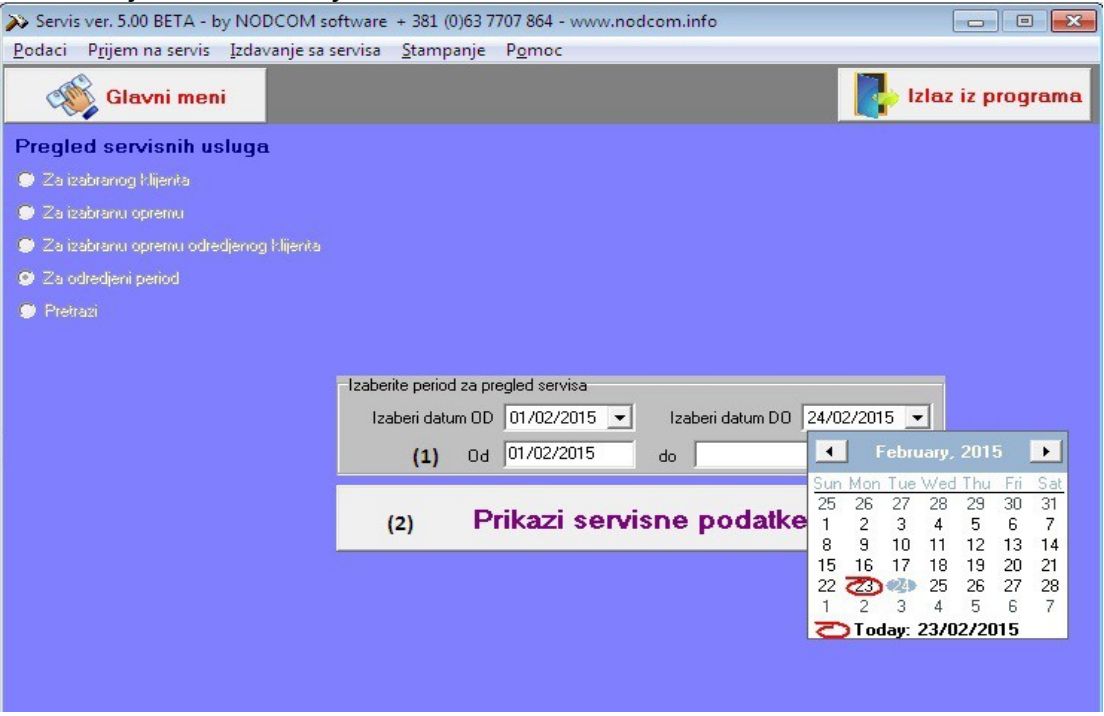

Slika 14 – Pregled izvršenih usluga za period

- (1) Prvi korak je izbor perioda za koji želite da pregledate izvršene usluge. Prvo se bira datum početka perioda (u primeru na slici to je 01.02.2015.) a zatim se bira datum kraja perioda. Oba datuma se biraju iz kalendara koji se otvara klikom na malu strelicu u poljima Izaberi datum OD/DO.
- (2) Prikaz servisnih podataka

Nakon toga na ekranu će biti prikazan izveštaj spreman za štampu.

# SADRŽAJ

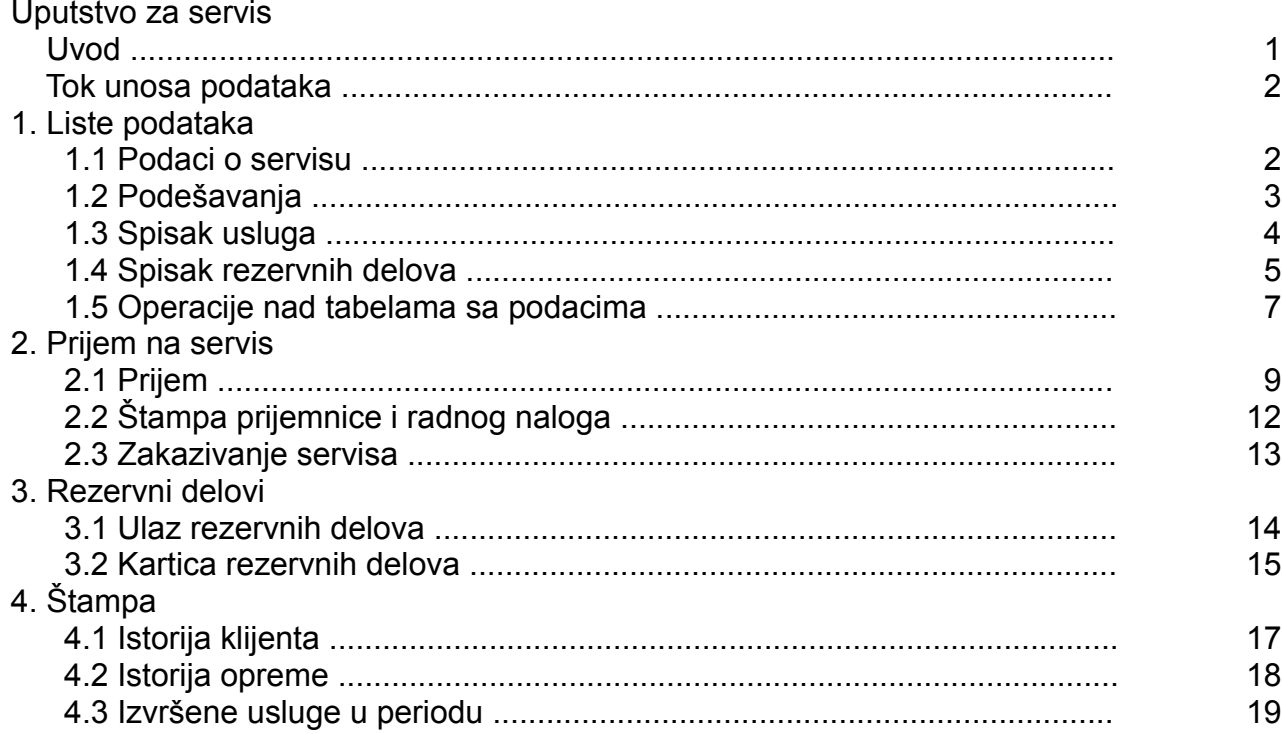